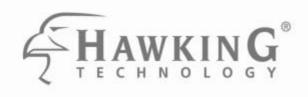

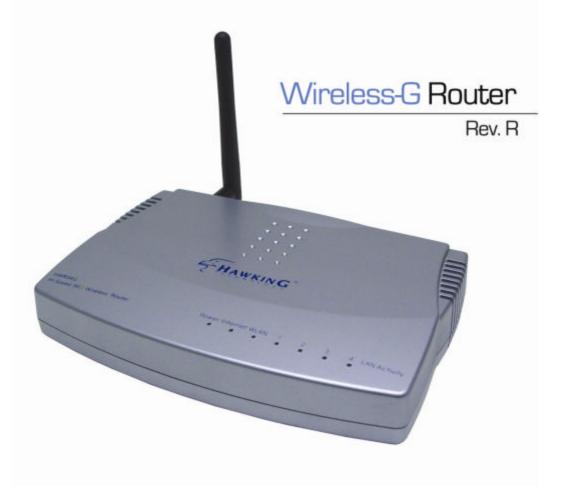

Users Manual

## **Table of Contents**

| INT | RODUCTION                      | 3  |
|-----|--------------------------------|----|
|     | Wireless Router Features       | 3  |
|     | Package Contents               | 5  |
|     | Physical Details               | 7  |
| INS | TALLATION                      | 9  |
|     | Requirements                   |    |
|     | Procedure                      | 9  |
| SET | *UP                            | 11 |
|     | Overview                       |    |
|     | Configuration Program          |    |
|     | Setup Wizard                   |    |
|     | Configuration via Web          | 19 |
| РС  | CONFIGURATION                  | 35 |
|     | Overview                       |    |
|     | Windows Clients                | 35 |
|     | Macintosh Clients              |    |
|     | Linux Clients                  |    |
|     | Other Unix Systems             |    |
|     | Wireless Station Configuration | 49 |
| ΑF  | PPENDIX A TROUBLESHOOTING      | 50 |
|     | Overview                       | 50 |
|     | General Problems               |    |
|     | Internet Access                | 50 |
|     | Wireless Access                | 51 |
| ΑF  | PPENDIX B ABOUT WIRELESS LANS  | 53 |
|     | Modes                          |    |
|     | BSS/ESS                        |    |
|     | Channels                       |    |
|     | WEP                            |    |
|     | Wireless LAN Configuration     |    |
| API | PENDIX C SPECIFICATIONS        |    |
|     | Multi-Function Wireless Router | 55 |
|     | Wireless Interface             |    |
|     | Regulatory Approvals           |    |

# Introduction

## Introduction

This Chapter provides an overview of the Hawking Technologies' Hi-Speed Wireless-G Router's features and capabilities.

Congratulations on the purchase of your new Hi-Speed, 54Mbps, Hawking Technologies Wireless-G Router. The Wireless-G Router is a multi-function device providing the following services:

- Shared Broadband Internet Access for all LAN users.
- 4-Port Switching Hub for 10BaseT or 100BaseT connections.
- Wireless Access Point for 802.11b and 802.11g Wireless Stations.

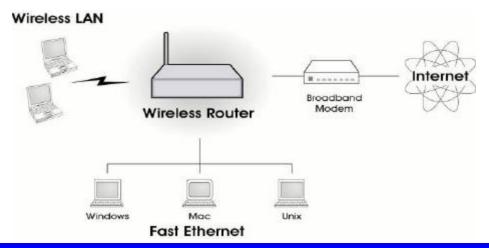

## **Wireless Router Features**

The Wireless-G Router incorporates many advanced features, carefully designed to provide sophisticated functions while being easy to use.

#### Internet Access Features

- **Shared Internet Access.** All users on the LAN or WLAN can access the Internet through the Wireless Router, using only a single external IP Address. The local (invalid) IP Addresses are hidden from external sources. This process is called NAT (Network Address Translation).
- DSL & Cable Modem Support. The Wireless Router has a 10/100BaseT Ethernet port for connecting a DSL or Cable Modem. All popular DSL and Cable Modems are supported. SingTel RAS and Big Pond (Australia) login support is also included.
- PPPoE, and PPTP. The Internet (WAN port) connection supports PPPoE (PPP over Ethernet), PPTP (Peer-to-Peer Tunneling Protocol), as well as "Direct Connection" type services. Unnumbered IP with PPPoE is also supported.
- **Fixed or Dynamic IP Address**, the Wireless-G Router supports both Dynamic IP Address (IP Address is allocated on connection) and Fixed IP Address.

#### **Advanced Internet Functions**

- **Communication Applications.** Support for Internet communication applications, such as interactive Games, Telephony, and Conferencing applications, which are often difficult to use when behind a Firewall, is included.
- **Special Internet Applications.** Applications which use non-standard connections or port numbers are normally blocked by the Firewall. The ability to define and open ports for whatever your application may be is supported.
- **Virtual Servers.** This feature allows Internet users to access Internet servers on your LAN. The required setup is quick and easy.
- DDNS Support. DDNS (Dynamic DNS) allows Internet users to connect to Virtual Servers on your LAN using a domain name, even if your IP address is not fixed.
- **Multi-DMZ.** For each WAN (Internet) IP address allocated to you, only one (1) PC on your local LAN can be configured to allow unrestricted 2-way communication with Servers or individual users on the Internet. This provides the ability to run programs which are incompatible with Firewalls.
- **URL Filter.** Use the URL Filter to block access to undesirable Web sites by LAN users.
- Internet Access Log. See which Internet connections have been made.
- Access Control. Using the Access Control feature, you can assign LAN users
  to different groups, and determine which Internet services are available to each
  group.
- VPN Pass through Support. PCs with VPN (Virtual Private Networking) software using PPTP, L2TP and IPSec are transparently supported no configuration is required.

#### **Wireless Features**

- **Standards Compliant.** The Wireless Router complies with the IEEE802.11g (DSSS) specifications for Wireless LANs.
- **Supports both 802.11b and 802.11g Wireless Stations.** The 802.11g standard provides for backward compatibility with the 802.11b standard, so both 802.11b and 802.11g Wireless stations can be used simultaneously.
- **Speeds to 54Mbps.** All speeds up to the 802.11g maximum of 54Mbps are supported.
- **WEP support.** Support for WEP (Wired Equivalent Privacy) is included. Key sizes of 64 Bit and 128 Bit are supported.
- **Wireless MAC Access Control.** The Wireless Access Control feature can check the MAC address (hardware address) of Wireless stations to ensure that only trusted Wireless Stations can access your LAN.
- **Simple Configuration.** If the default settings are unsuitable, they can be changed quickly and easily.

#### **LAN Features**

4-Port Switching Hub. The Wireless Router incorporates a 4-port 10/100BaseT switching hub, making it easy to create or extend your LAN.

- **DHCP Server Support.** Dynamic Host Configuration Protocol provides a dynamic IP address to PCs and other devices upon request. The Wireless Router can act as a **DHCP Server** for devices on your local LAN and WLAN.
- Multi Segment LAN Support. LANs containing one or more segments are supported, using the Wireless Router's RIP (Routing Information Protocol) support and built-in static routing table.

#### **Configuration & Management**

- Easy Setup. Use your WEB browser from anywhere on the LAN or WLAN for configuration.
- **Configuration File Upload/Download.** Save (download) the configuration data from the Wireless Router to your PC, and restore (upload) a previously-saved configuration file to the Wireless-G Router.
- Remote Management. The Wireless-G Router can be managed from any PC on your LAN. And, if the Internet connection exists, it can also (optionally) be configured via the Internet.
- Network Diagnostics. You can use the Wireless-G Router to perform a Ping or DNS lookup.
- UPnP Support. UPnP (Universal Plug and Play) allows automatic discovery and configuration of the Wireless Router. UPnP is by supported by Windows ME, XP, or later.

#### **Security Features**

- Password protected Configuration. Optional password protection is provided to prevent unauthorized users from modifying the configuration data and settings.
- Wireless LAN Security. WEP (Wired Equivalent Privacy) is supported, as well
  as Wireless access control to prevent unknown wireless stations from accessing
  your LAN.
- NAT Protection. An intrinsic side effect of NAT (Network Address Translation) technology is that by allowing all LAN users to share a single IP address, the location and even the existence of each PC is hidden. From the external viewpoint, there is no network, only a single device the Wireless Router.
- **Protection against DoS attacks.** DoS (Denial of Service) attacks can flood your Internet connection with invalid packets and connection requests, using so much bandwidth and so many resources that Internet access becomes unavailable. The Wireless Router incorporates protection against DoS attacks.

## Package Contents

The following items should be included:

- Hi-Speed Wireless-G Router Unit
- Power Adapter
- Quick Installation Guide
- One Ethernet Cable
- CD-ROM containing User's Manual and Setup Wizard.

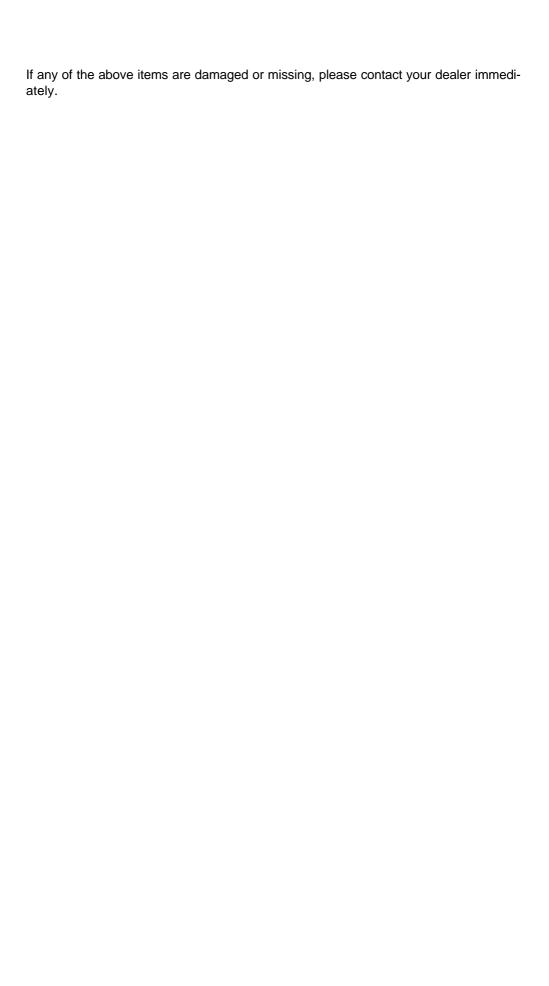

## **Physical Details**

#### Front-mounted LEDs

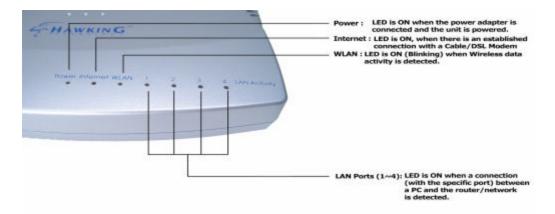

Power LED On - Power on.

Off - No power.

Internet LED On - Connection to the Broadband Modem attached to the WAN (Internet) port is established.

Off - No connection to the Broadband Modem.

Flashing - Data is being transmitted or received via the WAN port.

**WLAN LED On** - Wireless connection available; Wireless Access Point is ready for use.

Off - No Wireless connection available.

**Flashing** - Data is being transmitted or received via the Wireless access point. Data includes "network traffic" as well as user data.

**LAN LEDs** For each port, there are 2 LEDs

#### Link/Act

- On Corresponding LAN (hub) port is active.
- Off No active connection on the corresponding LAN (hub) port.
- Flashing Data is being transmitted or received via the corresponding LAN (hub) port.

#### • 100

- On Corresponding LAN (hub) port is using 100BaseT.
- **Off** Corresponding LAN (hub) port connection is using 10BaseT, or no active connection.

#### **Rear Panel**

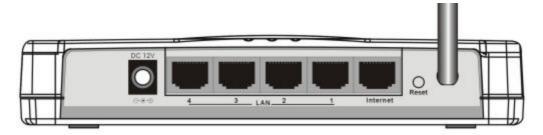

Figure 1: Rear Panel

#### Power port

Connect the supplied power adapter here.

#### 10/100BaseT LAN port

Use standard LAN cables (RJ45 connectors) to connect your PCs to these ports.

If required, any port can be connected to another hub. Any LAN port will automatically function as an "Uplink" port when necessary.

# Internet port (10/100BaseT)

Connect the DSL or Cable Modem here. If your modem came with a cable, use the supplied cable. Otherwise, use a standard LAN cable.

#### **Reset Button**

This button has two (2) functions:

- Reboot. When pressed within 3~5 seconds, the power LED lights amber then released, the Wireless Router will reboot (restart).
- Clear All Data. This button can also be used to clear ALL data and restore ALL settings to the factory default values.

To Clear All Data and restore the factory default values:

- 1. After Power On.
- 2. Hold the Reset Button down.
- 3. Keep holding the Reset Button more than 5 seconds, until the Amber LED has flashed.
- 4. Release the Reset Button. The Wireless Router is now using the factory default values.

This Chapter covers the physical installation of the Wireless Router.

## Requirements

- Network cables. Use standard 10/100BaseT network (UTP) cables with RJ45 connectors.
- TCP/IP protocol must be installed on all PCs.
- For Internet Access, an Internet Access account with an ISP, and either of a DSL or Cable modem (for WAN port usage)
- To use the Wireless Access Point, all Wireless devices must be compliant with the IEEE802.11b or IEEE802.11g specifications.

## **Procedure**

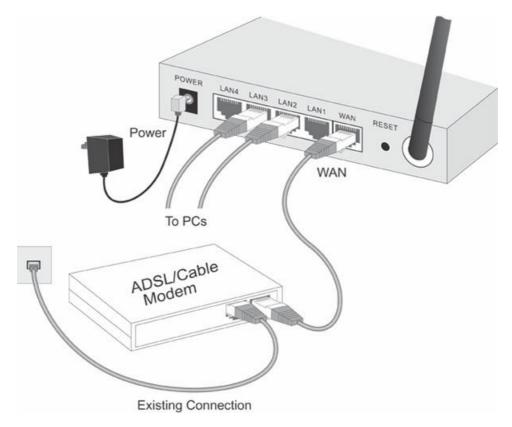

#### 1. Choose an Installation Site

Select a suitable place on the network to install the Wireless Router. Ensure the Wireless Router and the DSL/Cable modem are powered OFF.

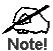

For best Wireless reception and performance, the Wireless Router should be positioned in a central location with minimum obstructions between the Wireless Router and the PCs.

Also, if using multiple Access Points, adjacent Access Points should use different Channels to avoid interference.

#### 2. Connect LAN Cables

Use standard LAN cables to connect PCs to the Switching Hub ports on the Wireless Router. Both 10BaseT and 100BaseT connections can be used simultaneously.

If required, connect any port to a normal port on another Hub, using a standard LAN cable. Any LAN port on the Wireless Router will automatically function as an "Uplink" port when required.

#### 3. Connect WAN Cable

Connect the DSL or Cable modem to the WAN port on the Wireless Router. Use the cable supplied with your DSL/Cable modem. If no cable was supplied, use a standard cable.

#### 4. Power Up

- Power on the Cable or DSL modem.
- Connect the supplied power adapter to the Wireless Router and power up.
   Use only the power adapter provided. Using a different one may cause hardware damage

#### 5. Check the LEDs

- The Power LED should be ON.
- The *Power* LED should flash, then turn Off. If it stays on, there is a hardware error.
- For each LAN (PC) connection, the LAN Link/Act LED should be ON (provided the PC is also ON.)
- The Internet LED should be ON.
- The WLAN LED should be ON

For more information, refer to Front-mounted LEDs in Chapter 1.

# Setup

3

This Chapter provides Setup details of the Wireless Router.

## **Overview**

This chapter describes the setup procedure for:

- Internet Access
- LAN configuration
- Wireless setup
- Assigning a Password to protect the configuration data.

PCs on your local LAN may also require configuration. For details, see *Chapter 4 - PC Configuration*.

Other configuration may also be required, depending on which features and functions of the Wireless Router you wish to use. Use the table below to locate detailed instructions for the required functions.

| To Do this:                                                                                                    | Refer to:                          |
|----------------------------------------------------------------------------------------------------|------------------------------------|
| Configure PCs on your LAN.                                                                                                    | Chapter 4:<br>PC Configuration     |
| Check Wireless Router operation and Status.                                                                                                    | Chapter 5:<br>Operation and Status |
| Use any of the following Advanced features:  Access Control  Dynamic DNS  Advanced Internet (Special Applications, DMZ, URL Filter)  Virtual Servers (Port Forwarding)  WAN Port Setup                                                                                  | Chapter 6:<br>Advanced Features    |
| Use any of the following Administration Configuration settings or features:  Config File download/upload  Logs  Network Diagnostics (Ping, DNS Lookup)  Options (Backup DNS, TFTP, UPnP, Firewall)  PC Database  Remote Management  Security settings  Firmware Upgrade |                                    |

## **Configuration Program -**

The Wireless Router contains an HTTP server. This enables you to connect to it, and configure it, using your Web Browser. **Your Browser must support JavaScript**.

The configuration program has been tested on the following browsers:

- Netscape V4.08 or later
- Internet Explorer V4 or later

#### Mac Installation

 Mac OSX users may also follow these instructions for setup. (IE browser recommended)

#### **Preparation**

Before attempting to configure the Wireless Router, please ensure that:

- Your PC can establish a physical connection to the Wireless Router. The PC and the Wireless Router must be directly connected (using the Hub ports on the Wireless Router) or on the same LAN segment.
- The Wireless Router must be installed and powered ON.
- If the Wireless Router's default IP Address (192.168.1.254) is already used by another device, the other device must be turned OFF until the Wireless Router is allocated a new IP Address during configuration.

#### **Using UPnP**

If your Windows system supports UPnP, an icon for the Wireless Router will appear in the system tray, notifying you that a new network device has been found, and offering to create a new desktop shortcut to the newly-discovered device.

- Unless you intend to change the IP Address of the Wireless Router, you can accept the desktop shortcut.
- Whether you accept the desktop shortcut or not, you can always find UPnP devices in My Network Places (previously called Network Neighborhood).
- Double click the icon for the Wireless Router (either on the Desktop, or in My Network Places) to start the configuration. Refer to the following section Setup Wizard for details of the initial configuration process.

#### **Using your Web Browser**

To establish a connection from your PC to the Wireless Router:

- After installing the Wireless Router in your LAN, start your PC. If your PC is already running, restart it.
- 2. Start your WEB browser.
- 3. In the *Address* box, enter "HTTP://" and the IP Address of the Wireless Router, as in this example, which uses the Wireless Router's default IP Address:

HTTP://192.168.1.254

Because the default password is blank, you will not be prompted for a password. However, you should assign a password. See the *Password Setup* section later in this chapter for details.

#### If you can't connect

If the Wireless Router does not respond, check the following:

- The Wireless Router is properly installed, LAN connection is OK, and it is powered ON. You can test the connection by using the "Ping" command:
  - Open the MS-DOS window or command prompt window.
  - Enter the command: ping 192.168.1.254
    - If no response is received, either the connection is not working, or your PC's IP address is not compatible with the Wireless Router's IP Address. (See next item.)
- If your PC is using a fixed IP Address, its IP Address must be within the range 192.168.1.1 to 192.168.1.253 to be compatible with the Wireless Router's default IP Address of 192.168.1.254. Also, the *Network Mask* must be set to 255.255.255.0. See *Chapter 4 PC Configuration* for details on checking your PC's TCP/IP settings.
- Ensure that your PC and the Wireless Router are on the same network segment. (If you don't have a router, this must be the case.)
- Ensure you are using the wired LAN interface. The Wireless interface can only be used if its configuration matches your PC's wireless settings.

## **Setup Wizard**

The Setup Wizard provides brief and basic configuration of this device, you may enter each screen to change the default settings. For more detailed settings, you may refer to the "Configuration via Web" section.

1. View the listed configuration items and click **Next** to continue.

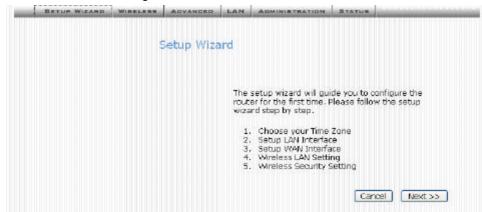

Configure Time Zone and NTP server by enabling NTP client update. Click Next to continue.

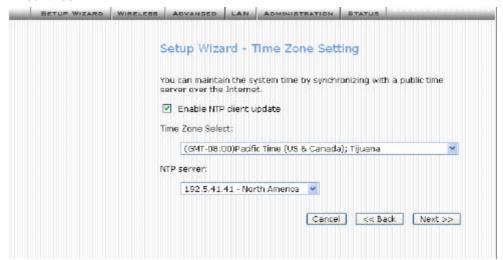

3. Configure the parameters for area network (If you want to change the default parameter) by entering New IP Address and Subnet Mask.

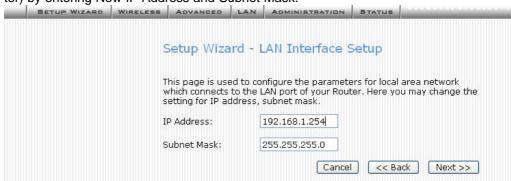

4. Change the access method (Static IP, DHCP, PPPoE, PPTP) by selecting for the pull-down menu. Enter the appropriate/required information for your selection. (If you do not know what to input in these fields please call your ISP for more information. Click **Next** to continue.

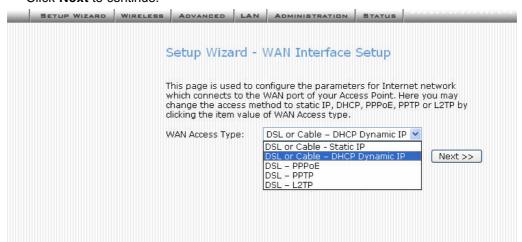

 Configure the parameters for wireless LAN clients. Check the Disable Access Point to disable the settings of this screen and disable your wireless connection. Click Next to continue.

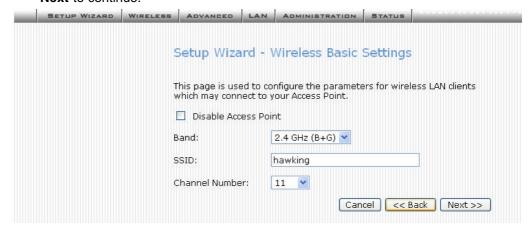

6. To manage your wireless network security by selecting the encryption type (None, WEP, WPA and WPA2) from the pull-down menu. Enter the required information for your specific security setting selection. Note that all wireless devices within your network must have the same settings in order for the network to function properly. (WPA2 is an advanced security setting and may not yet be available with some networking devices)

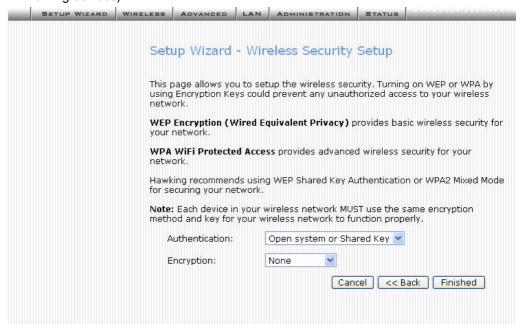

#### **WEP Wired Equivalent Privacy**

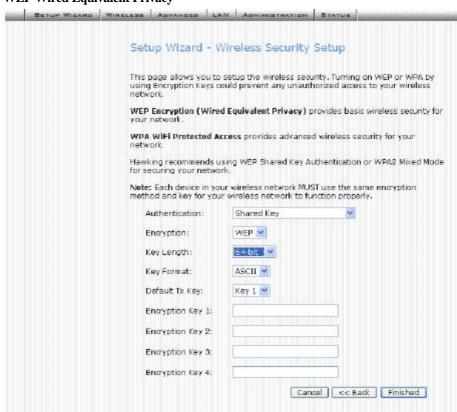

WEP is a basic wireless security setting. It is not full proof and may be hacked into by experienced hackers. For WEP there are two types of security keys 64-bit and 128-bit. The higher the number the more secure. You will have to input the corresponding key (10 digit hex key) for 64-bit and (28-digit hex key) for 128-Bit.

#### **WPA WiFi Protected Access**

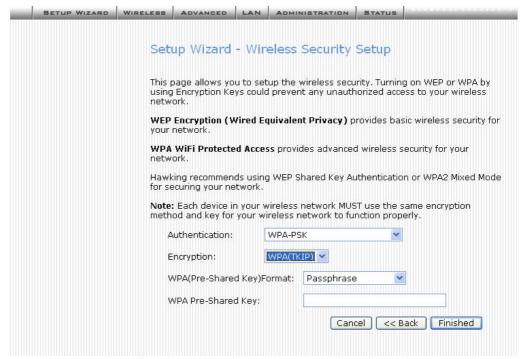

WPA is a more advnaced standard of security. WPA2 is a newer version of WPA. WPA gives you a choice of two encryption methods: TKIP (Temporal Key Integrity Protocol) and AES (Advanced Encryption System). You simply enter in a passphrase which will be converted to a valid encryption key that will be used throughout your system. Hawking recommends that WPA be used within your network for tighter security.

Note that implementing encryption may have a slight negative effect on your network's performance.

## **Common Connection Types**

#### Cable Modems

| Туре           | Details                                     | ISP Data required                                                                                         |
|----------------|---------------------------------------------|----------------------------------------------------------------------------------------------------|
| Dynamic        |                                             | Usually, none.                                                                                            |
| IP Address     | automatically, when you connect to you ISP. | However, some ISP's may require you to use a particular Hostname, Domain name, or MAC (physical) address. |
| Static (Fixed) | Your ISP allocates a per-                   | IP Address allocated to you.                                                                              |
| IP Address     | manent IP Address to you.                   | Some ISP's may also require you to use a particular Host-name, Domain name, or MAC                        |

| (physical) address. |  |
|---------------------|--|
|---------------------|--|

## **DSL Modems**

| Туре                         | Details                                                                                                    | ISP Data required                                                                                                    |
|------------------------------|----------------------------------------------------------------------------------------------------|----------------------------------------------------------------------------------------------------|
| Dynamic<br>IP Address        | Your IP Address is allocated automatically, when you connect to you ISP.                                                                         | None.                                                                                                    |
| Static (Fixed)<br>IP Address | Your ISP allocates a permanent IP Address to you.                                                                                                | IP Address allocated to you.                                                                                                    |
| PPPoE                        | You connect to the ISP only when required. The IP address is usually allocated automatically.                                                    | User name and password.                                                                                                    |
| PPTP                         | Mainly used in Europe.  You connect to the ISP only when required. The IP address is usually allocated automatically, but may be Static (Fixed). | <ul> <li>PPTP Server IP Address.</li> <li>User name and password.</li> <li>IP Address allocated to you, if Static (Fixed).</li> </ul> |

## Other Modems (e.g. Broadband Wireless)

| Туре                         | Details                                                                  | ISP Data required            |
|------------------------------|--------------------------------------------------------------------------|------------------------------|
| Dynamic<br>IP Address        | Your IP Address is allocated automatically, when you connect to you ISP. | None.                        |
| Static (Fixed)<br>IP Address | Your ISP allocates a permanent IP Address to you.                        | IP Address allocated to you. |

## **Configuration via Web**

## **LAN Interface Setup**

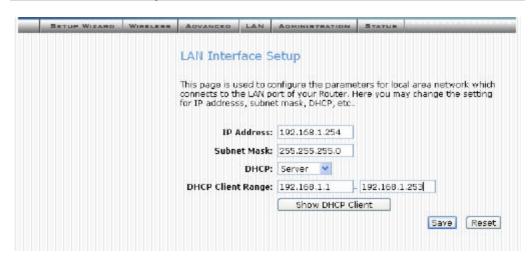

| IP Address        | Default: 192.168.1.254 (this is the local address of this Router)                                                                                                    |  |
|-------------------|----------------------------------------------------------------------------------------------------|--|
| Subnet Mask       | Default: 255.255.255.0                                                                                                    |  |
| DHCP              | <b>Disable</b> : Select to disable this Router to distribute IP Addresses (Disabled)                                                                                                    |  |
|                   | Server: Select to enable this Router to distribute IP Addresses (DHCP Server). And the following field will be activated for you to enter the starting IP Address                                                                                                    |  |
| DHCP Client Range | The starting address of this local IP network address pool. The pool is a piece of continuous IP address segment. Keep the default value 192.168.1.1 should work for most cases.                                                                                                    |  |
|                   | <ul> <li>Maximum: 253. Default value 253 should<br/>work for most cases.</li> </ul>                                                                                                    |  |
|                   | Note: If "Continuous IP address poll starts" is set at 192.168.1.1 and the "Number of IP address in pool" is 253, the device will distribute IP addresses from 192.168.1.1 to 192.168.1.253 to all the computers in the network that request IP addresses from DHCP server (Router) |  |
| Show Client       | Click to show Active DHCP Client table.                                                                                                    |  |
| Save              | After completing the settings on this page, click <b>Save</b> to save the settings.                                                                                                    |  |

Reset

Click **Reset** to restore to default values.

## **Password Setup**

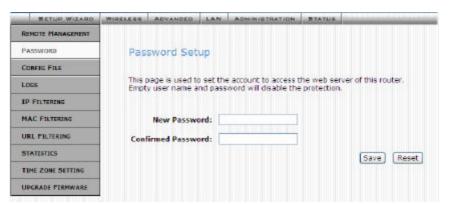

| New Password       | Maximum input is 36 alphanumeric characters (case sensitive)                        |
|--------------------|-------------------------------------------------------------------------------------|
| Confirmed Password | Key in the password again to confirm.                                               |
| Save               | After completing the settings on this page, click <b>Save</b> to save the settings. |
| Reset              | Click Reset to clear settings.                                                      |

#### **Status**

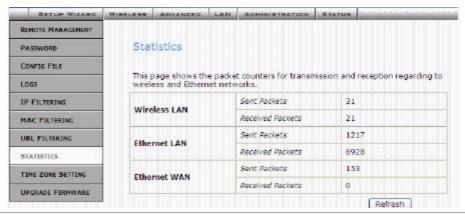

| Internet           | Shows the internet connection status                   |
|--------------------|--------------------------------------------------------|
| LAN                | Shows the Local area network information               |
| System             | Briefly shows the device name and firmware information |
| Connection Details | Click to show more details of the internet connection  |

| System Data    | Click to show the detailed information of the system |
|----------------|------------------------------------------------------|
| Refresh Screen | Click to refresh all the data                        |

## **Wireless Basic Settings**

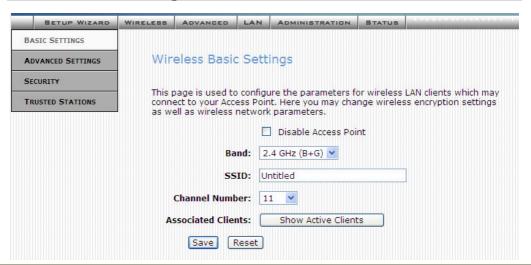

| Disable Access Point | Check to disable the Access Point function.  (Disables Wireless Access in your Network)       |
|----------------------|-----------------------------------------------------------------------------------------------|
|                      | (Disables Williams Assessed in Your Horizon)                                                  |
|                      | The wireless (WLAN) LED on front panel will remain OFF if the Wireless interface is disabled. |
| Band                 | You can choose one mode of the following you need.                                            |
|                      | ⊙ 2.4GHz <b>(B):</b> 802.11b supported rate only.                                             |
|                      | ⊙ 2.4GHz <b>(G):</b> 802.11g supported rate only.                                             |
|                      | ⊙ 2.4GHz (B+G): 802.11b supported rate and 802.11g supported rate.                            |
|                      | The default is 2.4GHz (B+G) mode.                                                             |
| Channel Number       | Select which channel be located (from 1 to 11).                                               |
| Associated Clients   | Click to show all the listed active clients.                                                  |
| Save                 | After completing the settings on this page, click <b>Save</b> to save the settings.           |
| Reset                | Click Reset to restore to default values.                                                     |

## **Wireless Advanced Settings**

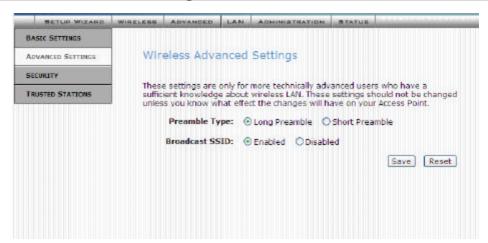

| Authentication<br>Type                                                          | Open System: If your access point/wireless router is using "Open " authentication, then the wireless adapter will need to be set to the same authentication type.                                                                                   |
|---------------------------------------------------------------------------------|----------------------------------------------------------------------------------------------------|
|                                                                                 | Shared Key: Shared Key is when both the sender and the recipient share a secret key.                                                                                                    |
|                                                                                 | Auto: Select Auto Switch for the adapter to automatically select the appropriate                                                                                                    |
| Preamble Type                                                                   | A preamble is a signal used in wireless environment to synchronize the transmitting timing including Synchronization and Start frame delimiter. (Note: If you want to change the Preamble type into Long or Short, please check the setting of AP.) |
| Broadcast SSID                                                                  | Enable: This wireless AP will broadcast its SSID to stations.  Disable: This wireless AP will not broadcast its SSID to stations. If stations want to connect to this wireless AP, this AP's SSID should be known in advance to make a connection.  |
| Save After completing the settings on this page, click Save to satthe settings. |                                                                                                    |
| Reset                                                                           | Click Reset to restore to default values.                                                                                                    |

## **Wireless Security Setup**

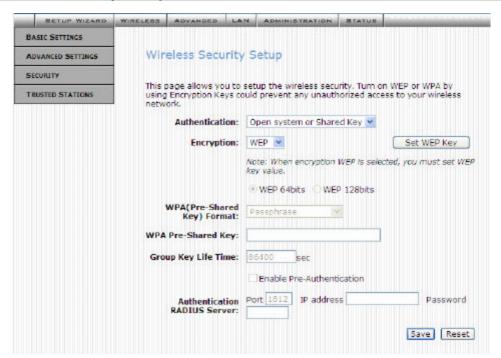

| Encryption               | WEP: WEP (Wired Equivalent Privacy) is a data security mechanism based on a 64 Bit/128 Bit shared key algorithm.  WPA (TKIP): ( WiFi Protected Access) is more secure than WEP, and should be used if possible.                                                                      |
|--------------------------|----------------------------------------------------------------------------------------------------|
| Set WEP key              | KEY1 ~ KEY 4: You can specify up to 4 different keys, but only one can be used at a time.  A key of 10 hexadecimal characters (0-9, A-F) is required if a 64-bit Key Size is selected.  A key of 26 hexadecimal characters (0-9, A-F) is required if a 128-bit Key Size is selected. |
| WPA-PSK (Pre-Shared key) | WPA Pre-Shared Key: In the Passphrase field, enter the key that you are sharing with the network for the WLAN connection.                                                                                                    |
| WPA2-PSK TKIP and AES    | WPA2 Pre-Shared Key: WPA2 is a more advanced security setting than WPA. It has the most advanced security technology to keep your data encrypted. Setup is the same as WPA. Simply enter a passphrase for use throughout your network.                                               |
| WPA/WPA2 Radius          | WPA and WPA2 Radius: If you wish to use an authentication server you will need to input the correct information regarding your Radius server.                                                                                                    |
| Save                     | After completing the settings on this page, click <b>Save</b> to save the settings.                                                                                                    |

Click **Reset** to restore to default values.

#### **Wireless Trusted Stations**

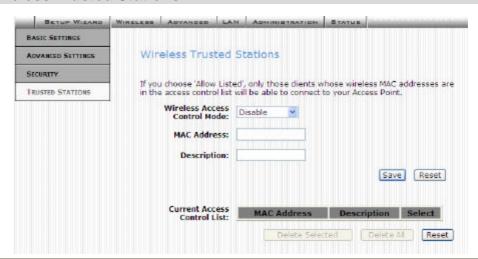

| Wireless Access Control<br>Mode | Select the Access Control Mode from the pull-down menu.  Disable: Select to disable Wireless Access Control Mode.  Allow Listed: Only the stations shown in the table can associate with the AP. |
|---------------------------------|----------------------------------------------------------------------------------------------------|
| MAC Address                     | The Mac address of the station associated with the AP.                                                                                                    |
| Description                     | You may key in a description for the MAC Address                                                                                                    |
| Current Access Control List     | Shows the current access control list.                                                                                                    |
| Delete Selected                 | Select the MAC Address(es) you want to delete and then click the <b>Delete Selected</b> button to delete the selected items.                                                                     |
| Delete All                      | Click to delete all the MAC Address (es) listed.                                                                                                    |
| Save                            | After completing the settings on this page, click  Save to save the settings.                                                                                                    |
| Reset                           | Click Reset to restore to default values.                                                                                                    |

#### **Access Control**

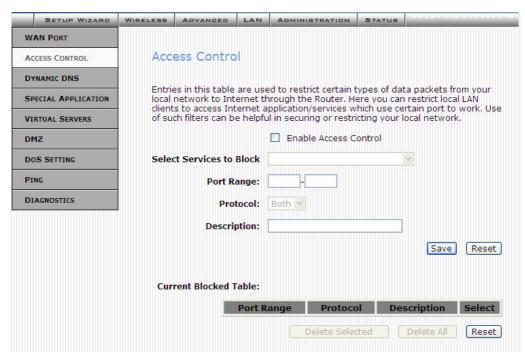

| Enable Access Control       | Select to enable Access Control function.                                                                                                    |
|-----------------------------|----------------------------------------------------------------------------------------------------|
| Select Services to<br>Block | This lists all defined Services. Select the Services you wish to block.                                                                                                    |
| Port Range                  | For TCP and UDP Services, enter the beginning of the range of port numbers used by the service. If the service uses a single port number, enter it in both the start and finish fields. |
| Protocol                    | Select the protocol (TCP, UDP or Both) used to the remote system or service.                                                                                                    |
| Description                 | You may key in a description for port range.                                                                                                    |
| Save                        | After completing the settings on this page, click <b>Save</b> to save the settings.                                                                                                    |
| Reset                       | Click Reset to restore to default values.                                                                                                    |

#### **Dynamic DNS**

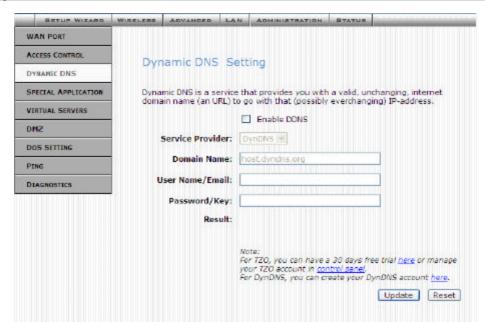

#### **Enable DDNS** Select to enable DDNS function. This free service is very useful when combined with the Virtual Server feature. It allows Internet users to connect to your Virtual Servers using a URL, rather than an IP Address. This also solves the problem of having a dynamic IP address. With a dynamic IP address, your IP address may change whenever you connect, which makes it difficult to connect to you. Service Provider Select the desired DDNS Service Provider from the list. Details of your DDNS account (Name, password, Domain name) must then be entered and saved on this screen. This device will then automatically ensure that your current IP Address is recorded by the DDNS Service Provider. From the Internet, users will now be able to connect to your Virtual Servers (or DMZ PC) using your Domain name. Apply for a Domain Name, and ensure it is allocated to **Domain Name** you. Enter your Username for the DDNS Service. **User Name/Email** Enter your current password for the DDNS Service. Password/key Save After completing the settings on this page, click **Save** to save the settings. Reset Click **Reset** to restore to default values.

- ? Normally, this message should be "Update successful"
- ? If the message is "No host" or some other error message, you need to connect to the DDNS Service provider and correct the problem.

## **DMZ**

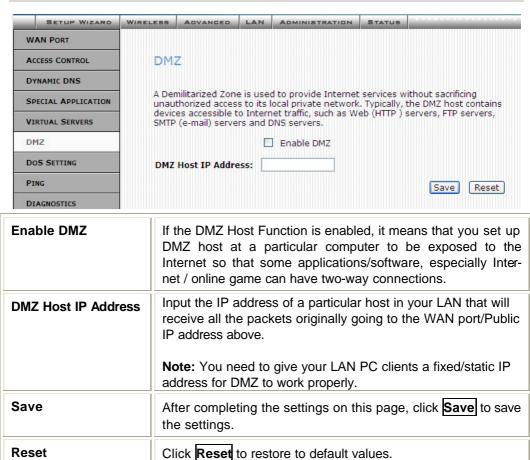

#### **Virtual Server**

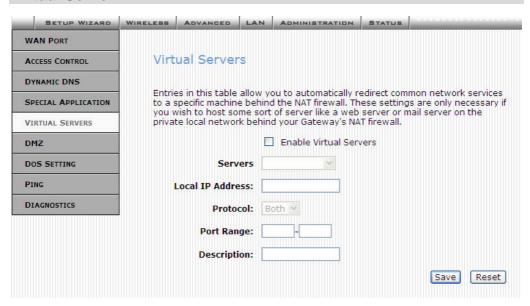

| Enable Virtual Servers | Check to enable virtual server function.                                                                                                    |
|------------------------|----------------------------------------------------------------------------------------------------|
| Servers                | You can set up a local server with specific port number that stands for the service (e.g. web (80), FTP (21), Telnet (23)). When this device receives an incoming access request for this specific port, it will be forwarded to the corresponding internal server. You can add virtual servers by either port numbers or by names. |
|                        | Maximum 24 Server entries are allowed and each port number can only be assigned to one IP address.                                                                                                    |
| Local IP Address       | Enter the Local Server's IP address.                                                                                                    |
| Protocol               | Select the protocol (TCP, UDP or Both) used to the remote system or service.                                                                                                    |
| Port Range             | For TCP and UDP Services, enter the beginning of the range of port numbers used by the service. If the service uses a single port number, enter it in both the start and finish fields.                                                                                                    |
| Description            | You may key in a description for the local IP address.                                                                                                    |
| Save                   | After completing the settings on this page, click <b>Save</b> to save the settings.                                                                                                    |
| Reset                  | Click Reset to restore to default values.                                                                                                    |

## **WAN Port Configuration**

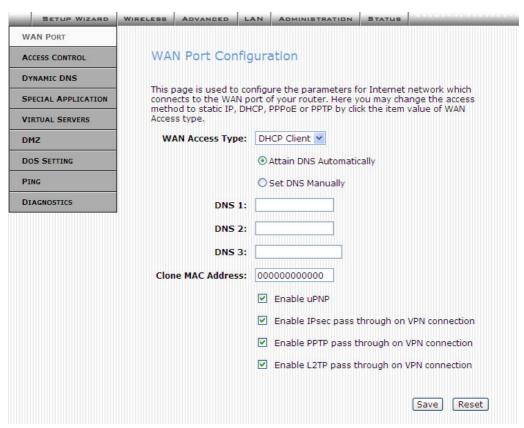

| WAN Access Type                     | Select the WAN access type (Static IP, DHCP, PPPoE and PPTP) from the pull-down menu.                                                                                                    |
|-------------------------------------|----------------------------------------------------------------------------------------------------|
| DNS 1-3                             | This is the ISP's DNS server IP address that they gave you; or you can specify your own preferred DNS server IP address The secondary and third DNS servers are optional. You can enter another DNS server's IP address as a backup. The secondary and third DNS servers will be used should the above DNS fail.       |
| Clone MAC Address                   | Your ISP may require a particular MAC address in order for you to connect to the Internet. This MAC address is the PC's MAC address that your ISP had originally connected your Internet connection to. Type in this Clone MAC address in this section to replace the WAN MAC address with the MAC address of that PC. |
| Enable Web Server<br>Access via WAN | Remote administration. To enable web server by which allows user to configure system via remote site.                                                                                                    |
| Save                                | After completing the settings on this page, click <b>Save</b> to save the settings.                                                                                                    |

#### **Config File**

This feature allows you to download the current settings from the Wireless Router, and save them to a file on your PC.

You can restore a previously-downloaded configuration file to the Wireless Router, by uploading it to the Wireless Router.

This screen also allows you to set the Wireless Router back to its factory default configuration. Any existing settings will be deleted.

An example **Config File** screen is shown below.

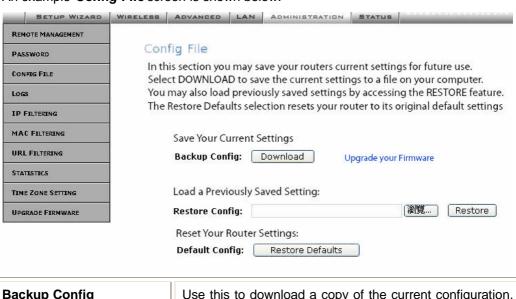

| Backup Config  | Use this to download a copy of the current configuration, and store the file on your PC. Click <b>Download</b> to start the download. |
|----------------|----------------------------------------------------------------------------------------------------|
| Restore Config | This allows you to restore a previously-saved configuration file back to the Wireless Router.                                         |
|                | Click <b>Browse</b> to select the configuration file, then click <b>Restore</b> to upload the configuration file.                     |
|                | WARNING!                                                                                                    |
|                | Uploading a configuration file will destroy (overwrite) ALL of the existing settings.                                                 |
| Default Config | Clicking the <b>Restore Defaults</b> button will reset the Wireless Router to its factory default settings.                           |
|                | WARNING!                                                                                                    |
|                | This will delete ALL of the existing settings.                                                                                        |

## **System Log**

The Logs record various types of activity on the Wireless Router. This data is useful for troubleshooting, but enabling all logs will generate a large amount of data and adversely affect performance.

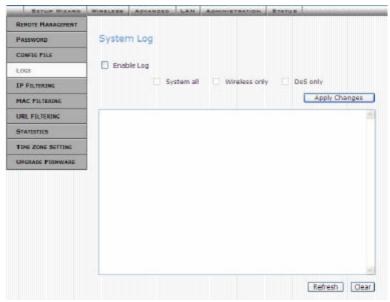

| Enable Log           | Click to enable log function.                                                               |
|----------------------|---------------------------------------------------------------------------------------------|
| Enable Remote<br>Log | Click to enable the remote log function. The log record will be saved into a remote server. |
| Save                 | After completing the settings on this page, click <b>Save</b> to save the settings.         |
| Refresh              | Click to refresh the logs.                                                                  |
| Clear                | Click Clear to delete the logs.                                                             |

## **IP Filtering**

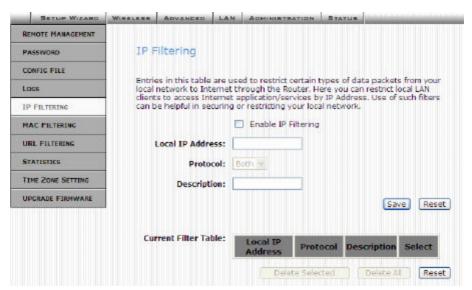

| Enable IP Filtering     | Check to enable the IP filtering function.                                          |
|-------------------------|-------------------------------------------------------------------------------------|
| Local IP Address        | Enter the client IP address.                                                        |
| Protocol                | Select the protocol (TCP, UDP or Both) used to the remote system or service.        |
| Description             | You may key in a description for the local IP address                               |
| Current Filter<br>Table | Shows the current filter information.                                               |
| Save                    | After completing the settings on this page, click <b>Save</b> to save the settings. |
| Reset                   | Click Reset to restore to default values.                                           |

## **MAC Filtering**

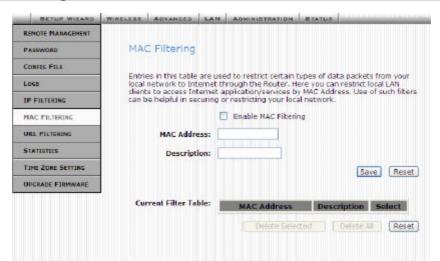

| Enable MAC Filter-ing   | Check to enable MAC filtering function.                                             |
|-------------------------|-------------------------------------------------------------------------------------|
| MAC Address             | Enter the client MAC address.                                                       |
| Description             | You may key in a description for the MAC address.                                   |
| Current Filter<br>Table | Shows the current filter information.                                               |
| Save                    | After completing the settings on this page, click <b>Save</b> to save the settings. |
| Reset                   | Click Reset to restore to default values.                                           |

#### **Statistics**

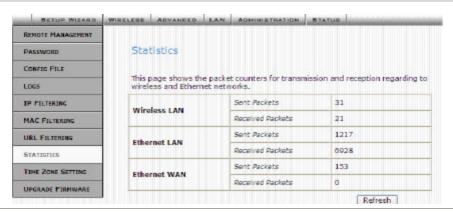

Refresh Click to refresh the statistics table.

## **Time Zone Setting**

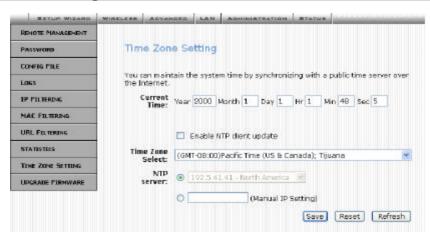

| <b>Current Time</b>      | Enter the current time of this wireless router.                                                          |
|--------------------------|----------------------------------------------------------------------------------------------------|
| Enable NTP client update | Check to enable <b>NTP</b> (Network Time Protocol Server) <b>client update</b> function.                 |
| Time Zone Select         | Select the time zone from the pull-down menu.                                                            |
| NTP server               | You may choose to select NTP server from the pull-down menu or enter an IP address of a specific server. |
| Save                     | After completing the settings on this page, click <b>Save</b> to save the settings.                      |
| Reset                    | Click Reset to restore to default values.                                                                |
| Refresh                  | Click to refresh the current time.                                                                       |

## **Upgrade Firmware**

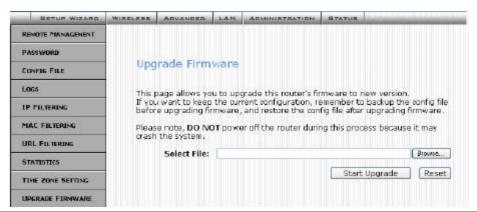

| Browse        | Click the <b>Browse</b> button, find and open the firmware file (the browser will display to correct file path). |
|---------------|----------------------------------------------------------------------------------------------------|
| Start Upgrade | Click the Start Upgrade button to perform                                                                        |

Reset Click Reset to restore to default values.

#### **Navigation & Data Input**

- Use the menu bar on the left of the screen, and the "Back" button on your Browser, for navigation.
- Changing to another screen without clicking "Save" does NOT save any changes
  you may have made. You must "Save" before changing screens or your data will be
  ignored.

# **PC Configuration**

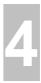

This Chapter details the PC Configuration required on the local ("Internal") LAN.

## **Overview**

For each PC, the following may need to be configured:

- TCP/IP network settings
- Internet Access configuration
- Wireless configuration

## **Windows Clients**

This section describes how to configure Windows clients for Internet access via the Wireless Router.

The first step is to check the PC's TCP/IP settings.

The Wireless Router uses the TCP/IP network protocol for all functions, so it is essential that the TCP/IP protocol be installed and configured on each PC.

## **TCP/IP Settings - Overview**

If using the default Wireless Router settings, and the default Windows TCP/IP settings, no changes need to be made.

- By default, the Wireless Router will act as a DHCP Server, automatically providing a suitable IP Address (and related information) to each PC when the PC boots.
- For all non-Server versions of Windows, the default TCP/IP setting is to act as a DHCP client.

# If using a Fixed (specified) IP address, the following changes are required:

- The Gateway must be set to the IP address of the Wireless Router
- The DNS should be set to the address provided by your ISP.

## **Checking TCP/IP Settings - Windows 98/ME:**

1. Select Control Panel - Network. You should see a screen like the following:

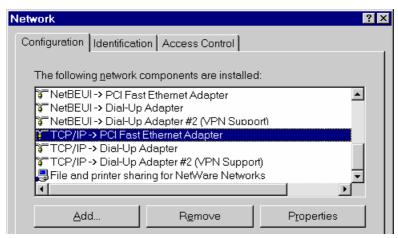

- 2. Select the TCP/IP protocol for your network card.
- 3. Click on the Properties button. You should then see a screen like the following.

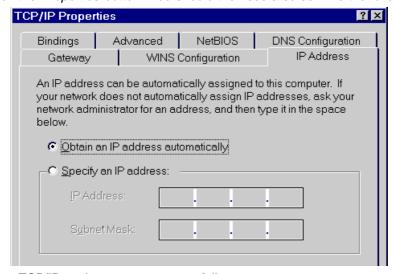

Ensure your TCP/IP settings are correct, as follows:

#### Using DHCP

To use DHCP, select the radio button *Obtain an IP Address automatically.* This is the default Windows setting. **Using this is recommended**. By default, the Wireless Router will act as a DHCP Server.

Restart your PC to ensure it obtains an IP Address from the Wireless Router.

#### Using "Specify an IP Address"

If your PC is already configured, check with your network administrator before making the following changes:

On the Gateway tab, enter the Wireless Router's IP address in the New Gateway
field and click Add, as shown below. Your LAN administrator can advise you of the
IP Address they assigned to the Wireless Router.

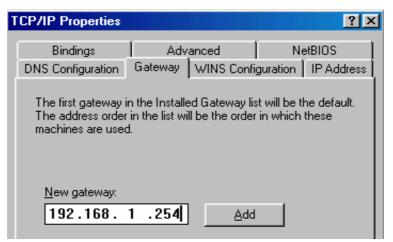

 On the DNS Configuration tab, ensure Enable DNS is selected. If the DNS Server Search Order list is empty, enter the DNS address provided by your ISP in the fields beside the Add button, then click Add.

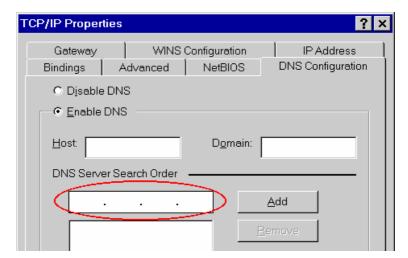

# **Checking TCP/IP Settings - Windows NT4.0**

 Select Control Panel - Network, and, on the Protocols tab, select the TCP/IP protocol, as shown below.

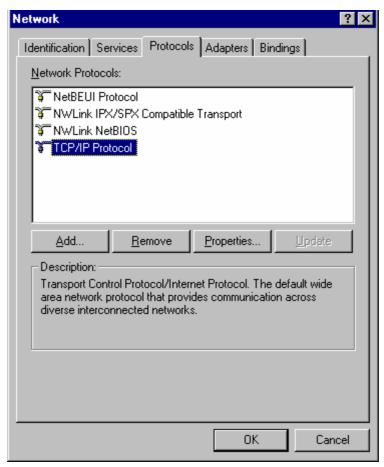

2. Click the *Properties* button to see a screen like the one below.

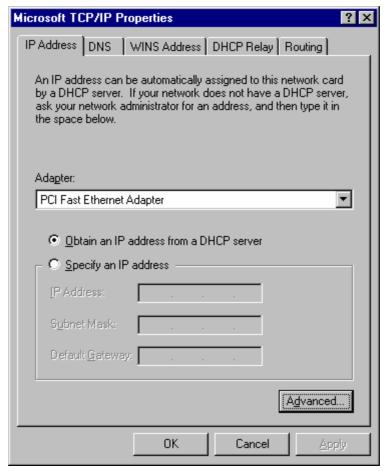

- 3. Select the network card for your LAN.
- 4. Select the appropriate radio button *Obtain an IP address from a DHCP Server* or *Specify an IP Address*, as explained below.

#### Obtain an IP address from a DHCP Server

This is the default Windows setting. **Using this is recommended**. By default, the Wireless Router will act as a DHCP Server.

Restart your PC to ensure it obtains an IP Address from the Wireless Router.

#### Specify an IP Address

If your PC is already configured, check with your network administrator before making the following changes.

- The Default Gateway must be set to the IP address of the Wireless Router. To set this:
  - Click the Advanced button on the screen above.
  - On the following screen, click the Add button in the Gateways panel, and enter the Wireless Router's IP address.
  - If necessary, use the *Up* button to make the Wireless Router the first entry in the *Gateways* list.

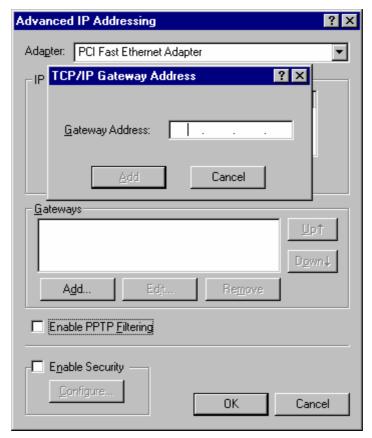

- 2. The DNS should be set to the address provided by your ISP, as follows:
  - Click the DNS tab.
  - On the DNS screen, shown below, click the *Add* button (under *DNS Service Search Order*), and enter the DNS provided by your ISP.

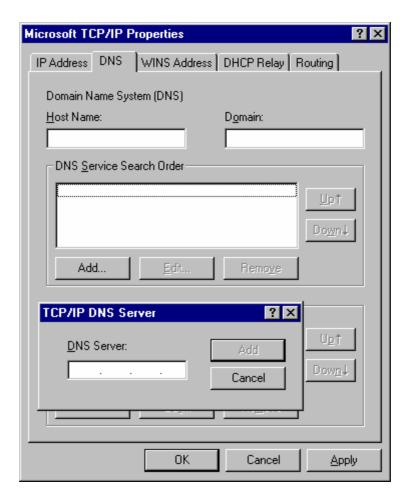

# Checking TCP/IP Settings - Windows 2000:

- 1. Select Control Panel Network and Dial-up Connection.
- 2. Right click the *Local Area Connection* icon and select *Properties*. You should see a screen like the following:

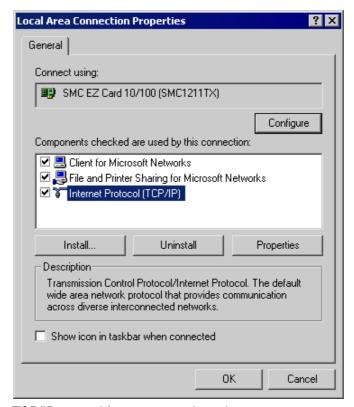

- 3. Select the TCP/IP protocol for your network card.
- Click on the Properties button. You should then see a screen like the following.

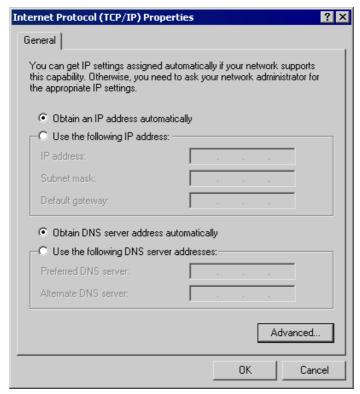

5. Ensure your TCP/IP settings are correct, as described below.

## **Using DHCP**

To use DHCP, select the radio button *Obtain an IP Address automatically.* This is the default Windows setting. **Using this is recommended**. By default, the Wireless Router will act as a DHCP Server.

Restart your PC to ensure it obtains an IP Address from the Wireless Router.

## Using a fixed IP Address ("Use the following IP Address")

If your PC is already configured, check with your network administrator before making the following changes.

- Enter the Wireless Router's IP address in the Default gateway field and click OK. (Your LAN administrator can advise you of the IP Address they assigned to the Wireless Router.)
- If the *DNS Server* fields are empty, select *Use the following DNS server addresses*, and enter the DNS address or addresses provided by your ISP, then click *OK*.

# **Checking TCP/IP Settings - Windows XP**

- 1. Select Control Panel Network Connection.
- 2. Right click the *Local Area Connection* and choose *Properties*. You should see a screen like the following:

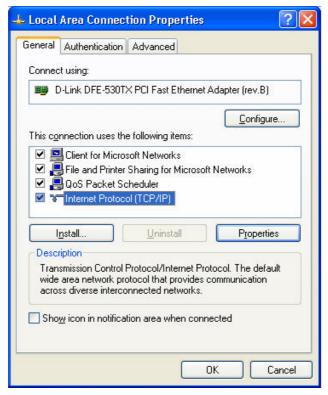

- 3. Select the TCP/IP protocol for your network card.
- 4. Click on the *Properties* button. You should then see a screen like the following.

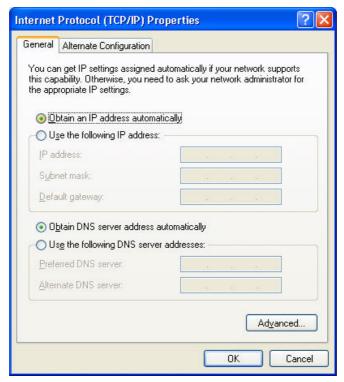

5. Ensure your TCP/IP settings are correct.

#### **Using DHCP**

To use DHCP, select the radio button *Obtain an IP Address automatically.* This is the default Windows setting. **Using this is recommended**. By default, the Wireless Router will act as a DHCP Server.

Restart your PC to ensure it obtains an IP Address from the Wireless Router.

#### Using a fixed IP Address ("Use the following IP Address")

If your PC is already configured, check with your network administrator before making the following changes.

- In the Default gateway field, enter the Wireless Router's IP address and click OK.
   Your LAN administrator can advise you of the IP Address they assigned to the Wireless Router.
- If the *DNS Server* fields are empty, select *Use the following DNS server addresses*, and enter the DNS address or addresses provided by your ISP, then click *OK*.

#### Internet Access

To configure your PCs to use the Wireless Router for Internet access:

- Ensure that the DSL modem, Cable modem, or other permanent connection is functional.
- Use the following procedure to configure your Browser to access the Internet via the LAN, rather than by a Dial-up connection.

#### For Windows 9x/ME/2000

- 1. Select Start Menu Settings Control Panel Internet Options.
- 2. Select the Connection tab, and click the Setup button.
- 3. Select "I want to set up my Internet connection manually, or I want to connect through a local area network (LAN)" and click *Next*.
- 4. Select "I connect through a local area network (LAN)" and click Next.
- Ensure all of the boxes on the following Local area network Internet Configuration screen are unchecked.
- Check the "No" option when prompted "Do you want to set up an Internet mail account now?".
- 7. Click *Finish* to close the Internet Connection Wizard. Setup is now completed.

#### For Windows XP

- 1. Select Start Menu Control Panel Network and Internet Connections.
- 2. Select Set up or change your Internet Connection.
- 3. Select the Connection tab, and click the Setup button.
- 4. Cancel the pop-up "Location Information" screen.
- 5. Click Next on the "New Connection Wizard" screen.
- 6. Select "Connect to the Internet" and click Next.
- 7. Select "Set up my connection manually" and click Next.
- 8. Check "Connect using a broadband connection that is always on" and click Next.
- Click Finish to close the New Connection Wizard. Setup is now completed.

#### **Accessing AOL**

To access AOL (America On Line) through the Wireless Router, the *AOL for Windows* software must be configured to use TCP/IP network access, rather than a dial-up connection. The configuration process is as follows:

- Start the *AOL for Windows* communication software. Ensure that it is Version 2.5, 3.0 or later. This procedure will not work with earlier versions.
- Click the Setup button.
- Select Create Location, and change the location name from "New Locality" to "Wireless Router".
- Click Edit Location. Select TCP/IP for the Network field. (Leave the Phone Number blank.)
- Click Save, then OK.
  Configuration is now complete.
- Before clicking "Sign On", always ensure that you are using the "Wireless Router" location.

# **Macintosh Clients**

From your Macintosh, you can access the Internet via the Wireless Router. The procedure is as follows.

- Open the TCP/IP Control Panel.
- 2. Select Ethernet from the Connect via pop-up menu.
- Select Using DHCP Server from the Configure pop-up menu. The DHCP Client ID field can be left blank.
- 4. Close the TCP/IP panel, saving your settings.

#### Note:

If using manually assigned IP addresses instead of DHCP, the required changes are:

- Set the Router Address field to the Wireless Router's IP Address.
- Ensure your DNS settings are correct.

# **Linux Clients**

To access the Internet via the Wireless Router, it is only necessary to set the Wireless Router as the "Gateway".

Ensure you are logged in as "root" before attempting any changes.

#### Fixed IP Address

By default, most Unix installations use a fixed IP Address. If you wish to continue using a fixed IP Address, make the following changes to your configuration.

- Set your "Default Gateway" to the IP Address of the Wireless Router.
- Ensure your DNS (Name server) settings are correct.

#### To act as a DHCP Client (recommended)

The procedure below may vary according to your version of Linux and X -windows shell.

- 1. Start your X Windows client.
- 2. Select Control Panel Network
- Select the "Interface" entry for your Network card. Normally, this will be called "eth0".
- 4. Click the Edit button, set the "protocol" to "DHCP", and save this data.
- 5. To apply your changes
  - Use the "Deactivate" and "Activate" buttons, if available.
  - OR, restart your system.

# Other Unix Systems

To access the Internet via the Wireless Router:

- Ensure the "Gateway" field for your network card is set to the IP Address of the Wireless Router.
- Ensure your DNS (Name Server) settings are correct.

# Wireless Station Configuration

This section applies to all Wireless stations wishing to use the Wireless Router's Access Point, regardless of the operating system which is used on the client.

To use the Wireless Access Point in the Wireless Router, each Wireless Station must have compatible settings, as follows:

| Mode         | The mode must be set to <i>Infrastructure</i> .                                                                                                    |
|--------------|----------------------------------------------------------------------------------------------------|
| SSID (ESSID) | This must match the value used on the Wireless Router. The default value is <b>Untitled</b>                                                                                                    |
|              | Note! The SSID is case sensitive.                                                                                                    |
| WEP          | <ul> <li>By default, WEP on the Wireless Router is disabled.</li> <li>If WEP remains disabled on the Wireless Router, all stations must have WEP disabled.</li> <li>If WEP is enabled on the Wireless Router, each station must use the same settings as the Wireless Router.</li> </ul> |

#### Note:

By default, the Wireless Router will allow both 802.11b and 802.11g connections.

# **Appendix A**

# **Troubleshooting**

This Appendix covers the most likely problems and their solutions.

# **Overview**

This chapter covers some common problems that may be encountered while using the Wireless Router and some possible solutions to them. If you follow the suggested steps and the Wireless Router still does not function properly, contact your dealer for further advice.

# **General Problems**

Problem 1: Can't connect to the Wireless Router to configure it.

**Solution 1:** Check the following:

- The Wireless Router is properly installed, LAN connections are OK, and it is powered ON.
- Ensure that your PC and the Wireless Router are on the same network segment. (If you don't have a router, this must be the case.)
- If your PC is set to "Obtain an IP Address automatically" (DHCP client), restart it.
- If your PC uses a Fixed (Static) IP address, ensure that it is using an IP Address within the range 192.168.1.1 to 192.168.1.253 and thus compatible with the Wireless Router's default IP Address of 192.168.1.254.

Also, the Network Mask should be set to 255.255.255.0 to match the Wireless Router.

In Windows, you can check these settings by using *Control Panel-Network* to check the *Properties* for the TCP/IP protocol.

## **Internet Access**

**Problem 1:** When I enter a URL or IP address I get a time out error.

**Solution 1:** A number of things could be causing this. Try the following trouble-shooting steps.

- Check if other PCs work. If they do, ensure that your PCs IP settings are correct. If using a Fixed (Static) IP Address, check the Network Mask, Default gateway and DNS as well as the IP Address.
- If the PCs are configured correctly, but still not working, check the Wireless Router. Ensure that it is connected and ON. Connect to it and check its settings. (If you can't connect to it, check the LAN and power connections.)
- If the Wireless Router is configured correctly, check your Internet

connection (DSL/Cable modem etc) to see that it is working correctly.

# **Problem 2:** Some applications do not run properly when using the Wireless Router.

**Solution 2:** The Wireless Router processes the data passing through it, so it is not transparent.

Use the *Special Applications* feature to allow the use of Internet applications which do not function correctly.

If this does solve the problem you can use the *DMZ* function. This should work with almost every application, but:

- It is a security risk, since the firewall is disabled.
- Only one (1) PC can use this feature.

# **Wireless Access**

Problem 1: My PC can't locate the Wireless Access Point.

Solution 1: Check the following.

- Your PC is set to Infrastructure Mode. (Access Points are always in Infrastructure Mode)
- The SSID on your PC and the Wireless Access Point are the same.
  - Remember that the SSID is case-sensitive. So, for example "Workgroup" does NOT match "workgroup".
- Both your PC and the Wireless Router must have the same setting for WEP. The default setting for the Wireless Router is disabled, so your wireless station should also have WEP disabled.
- If WEP is enabled on the Wireless Router, your PC must have WEP enabled, and the key must match.
- If the Wireless Router's Wireless screen is set to Allow LAN
  access to selected Wireless Stations only, then each of your Wireless stations must have been selected, or access will be blocked.
- To see if radio interference is causing a problem, see if connection is possible when close to the Wireless Router. Remember that the connection range can be as little as 100 feet in poor environments.

#### Problem 2: Wireless connection speed is very slow.

**Solution 2:** The wireless system will connect at the highest possible speed, depending on the distance and the environment. To obtain the highest possible connection speed, you can experiment with the following:

- Wireless Router location.
   Try adjusting the location and orientation of the Wireless Router.
- Wireless Channel
   If interference is the problem, changing to another channel may show a marked improvement.
- Radio Interference
   Other devices may be causing interference. You can experiment by switching other devices Off, and see if this helps. Any "noisy" devices should be shielded or relocated.

#### RF Shielding

Your environment may tend to block transmission between the wireless stations. This will mean high access speed is only possible when close to the Wireless Router.

# Appendix B

# **About Wireless LANs**

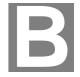

This Appendix provides some background information about using Wireless LANs (WLANs).

## **Modes**

Wireless LANs can work in either of two (2) modes:

- Ad-hoc
- Infrastructure

#### Ad-hoc Mode

Ad-hoc mode does not require an Access Point or a wired (Ethernet) LAN. Wireless Stations (e.g. notebook PCs with wireless cards) communicate directly with each other.

#### Infrastructure Mode

In Infrastructure Mode, one or more Access Points are used to connect Wireless Stations (e.g. Notebook PCs with wireless cards) to a wired (Ethernet) LAN. The Wireless Stations can then access all LAN resources.

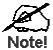

Access Points can only function in "Infrastructure" mode, and can communicate only with Wireless Stations which are set to "Infrastructure" mode.

#### **BSS**

#### **BSS**

A group of Wireless Stations and a single Access Point, all using the same ID (SSID), form a Basic Service Set (BSS).

**Using the same SSID is essential**. Devices with different SSIDs are unable to communicate with each other.

# **Channels**

The Wireless Channel sets the radio frequency used for communication.

Access Points use a fixed Channel. You can select the Channel used. This allows
you to choose a Channel which provides the least interference and best performance. In the USA and Canada, 11 channel are available. If using multiple Access
Points, it is better if adjacent Access Points use different Channels to reduce interference.

 In "Infrastructure" mode, Wireless Stations normally scan all Channels, looking for an Access Point. If more than one Access Point can be used, the one with the strongest signal is used. (This can only happen within an ESS.)

## **WEP**

WEP (Wired Equivalent Privacy) is a standard for encrypting data before it is transmitted.

This is desirable because it is impossible to prevent snoopers from receiving any data which is transmitted by your Wireless Stations. But if the data is encrypted, then it is meaningless unless the receiver can decrypt it.

If WEP is used, the Wireless Stations and the Access Point must have the same settings for each of the following:

| WEP                | Off, 64 Bit, 128 Bit                                                                              |
|--------------------|---------------------------------------------------------------------------------------------------|
| Key                | For 64 Bit encryption, the Key value must match. For 128 Bit encryption, the Key value must match |
| WEP Authentication | Open System or Shared Key.                                                                        |

# Wireless LAN Configuration

To allow Wireless Stations to use the Access Point, the Wireless Stations and the Access Point must use the same settings, as follows:

**Mode**On client Wireless Stations, the mode must be set to "Infrastructure".

(The Access Point is always in "Infrastructure" mode.)

SSID (ESSID) Wireless Stations should use the same SSID (ESSID) as the

Access Point they wish to connect to. Alternatively, the SSID can be set to "any" or null (blank) to allow connection to any Access

Point.

The Wireless Stations and the Access Point must use the same settings for WEP (Off, 64 Bit, 128 Bit).

**WEP Key:** If WEP is enabled, the Key must be the same on the Wireless Stations and the Access Point.

**WEP Authentication:** If WEP is enabled, all Wireless Stations must use the same setting as the Access Point (either "Open

System" or "Shared Key").

# Appendix C Specifications

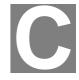

# Wireless-G Router

| Model                 | HWR54G Rev. R                                                                          |
|-----------------------|----------------------------------------------------------------------------------------|
| Dimensions            | 141mm(W) * 100mm(D) * 27mm(H)                                                          |
| Operating Temperature | -10° C to 55° C                                                                        |
| Storage Temperature   | -20° C to 70° C                                                                        |
| Network Protocol:     | TCP/IP                                                                                 |
| Network Interface:    | 5 Ethernet:<br>4 * 10/100BaseT (RJ45) LAN connection<br>1 * 10/100BaseT (RJ45) for WAN |
| LEDs                  | 12                                                                                     |
| Power Adapter         | 12 V DC / 0.8A External                                                                |

# Wireless Interface

| Standards            | IEEE802.11g WLAN, JEIDA 4.2, roaming support             |
|----------------------|----------------------------------------------------------|
| Frequency            | 2.4 to 2.4835GHz (Industrial Scientific Medical Band )   |
| Channels             | Maximum 14 Channels, depending on regulatory authorities |
| Modulation           | DSSS BPSK/QPSK/CCK, OFDM/CCK                             |
| Data Rate            | Up to 54 Mbps                                            |
| Coverage Area        | Indoors: 15m @54Mbps, 120m @6Mbps or lower               |
|                      | Outdoors: 40m @54Mbps, 300m @6Mbps or lower              |
| Security             | 64Bit, 128Bit WEP, WPA, WPA2, WPA-Radius, WPA2-Radius    |
|                      | TKIP, AES                                                |
| Output Power         | 13dBm (typical)                                          |
| Receiver Sensitivity | -80dBm Min.                                              |

# **Regulatory Approvals**

#### **CE Standards**

This product complies with the 99/5/EEC directives, including the following safety and EMC standards:

- EN300328-2
- EN301489-1/-17
- EN60950

## **CE Marking Warning**

This is a Class B product. In a domestic environment this product may cause radio interference in which case the user may be required to take adequate measures.

Free Manuals Download Website

http://myh66.com

http://usermanuals.us

http://www.somanuals.com

http://www.4manuals.cc

http://www.manual-lib.com

http://www.404manual.com

http://www.luxmanual.com

http://aubethermostatmanual.com

Golf course search by state

http://golfingnear.com

Email search by domain

http://emailbydomain.com

Auto manuals search

http://auto.somanuals.com

TV manuals search

http://tv.somanuals.com